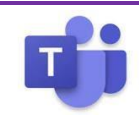

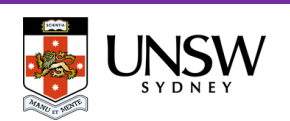

### **Ensuring your Computer is ready**

Prior to using Teams to receive a call, make a call or attend a meeting, please ensure your headset is configured properly. If you do not have a headset, pleas[e complete the form](https://forms.office.com/Pages/ResponsePage.aspx?id=pM_2PxXn20i44Qhnufn7ozJgkIKUq5xMjpiMnhTvf2JUMVpQNDJJVDBFTFk1TDkxTUhNSVk5Nk81NC4u&utm_source=All+Staff+-+March+2020&utm_campaign=8b980e2f8d-EMAIL_CAMPAIGN_2020_03_18_12_35_COPY_01&utm_medium=email&utm_term=0_774f806bf7-8b980e2f8d-) to request one.

- 1. Ensure your headset is plugged into your computer
- 2. Click the three dots to the left of your profile picture/icon at the top right of the app, then select **Settings** > **Devices**
- 3. In the *Devices* section, your headset (e.g. Plantronics Blackwire 5220 Series) should appear in the **Audio devices** section, including the **Speaker** and **Microphone** items. If not, change these items to indicate your headset.
- 4. Under *Secondary Ringer*, choose **Speakers/Headphones (Realtek® Audio)**
- 5. Your final settings should be shown as follows:

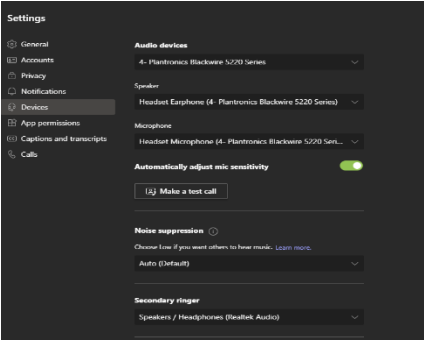

#### 6. Choose **Make a test call**

- 7. What will occur is that you should hear the test in your headset. When prompted, record a test message. Wait a few second and your test message will play back to you.
- 8. At the end a summary will display on the screen. Your test call results should show all green. If you do not have a camera, then all will show a red alert icon. This is ok. Choose **Close**.

## **Answering a Call**

1. When someone calls you, you'll get a notification in the corner of your screen that lets you accept or decline the call. You can answer by clicking on the phone icon on your screen or your YU issued headset.

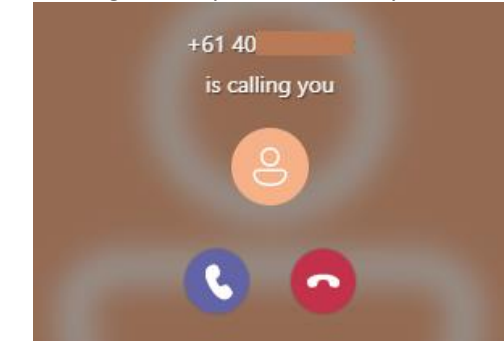

- 2. Click the **Phone** sicon to answer with audio only.
- 3. Click the **Video** icon to accept the call and enable video as well.
	- 4. Click the **Decline** icon to decline the call, send it to your voicemail service (if configured) and go on with your day.

### **Adding someone to a Call**

Multi-party calling is allowed. A maximum of 50 people can be added to a call.

1. To add someone new to a group call, select the **Show participants** icon in your call controls.

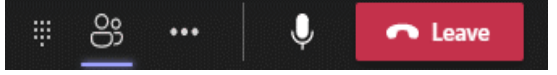

2. Then type their name or phone number in the search box and hit **Request To Join** (Teams Contact) or **Add Phone** (entered number). This will add them into the call.

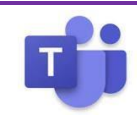

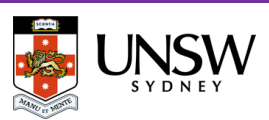

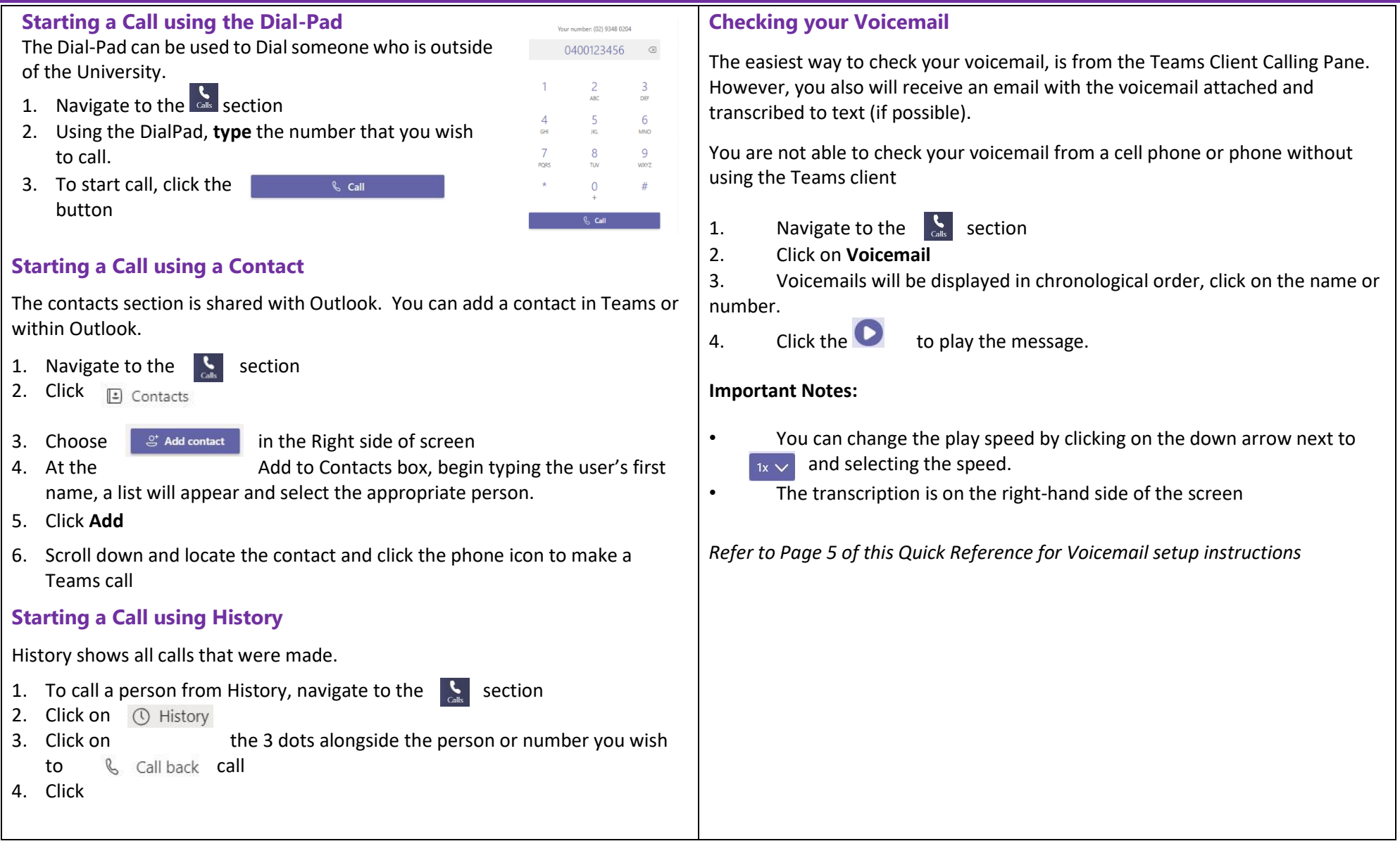

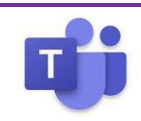

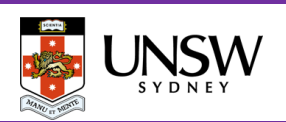

## **Transfer a Call**

Microsoft Teams provides the ability to transfer the call to another user. There are two types of transfers: Transfer (aka. Blind Transfer), and Consultative Transfer.

#### **Transfer (Blind Transfer)**

- 1. To transfer a call, select **More actions** (3 dots) > **Transfer** in your call controls.
- co Device settings √ Call health  $\left\| \right\|$  Hold  $\mathbb{G}$  Transfer **&** Consult then transfer **QP** Park Call CC Turn on live captions
- 2. Type the name or number of the person you want to transfer the call to and select them. To finish, select **Transfer**.
- 3. Click the drop-down arrow in the **Transfer** button to see more transfer options.

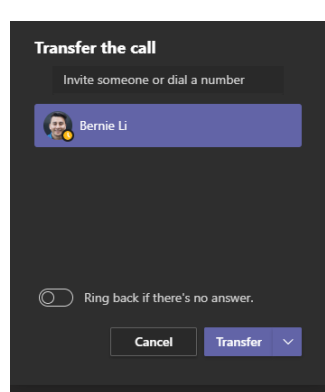

#### **Consultative Transfer**

Consultative transfer allows the person to consult with the person prior to transferring the call. This may be done via the phone or using Chat.

1. To transfer a call, select **More actions** (3 dots) > **Consult then transfer** in your call controls.

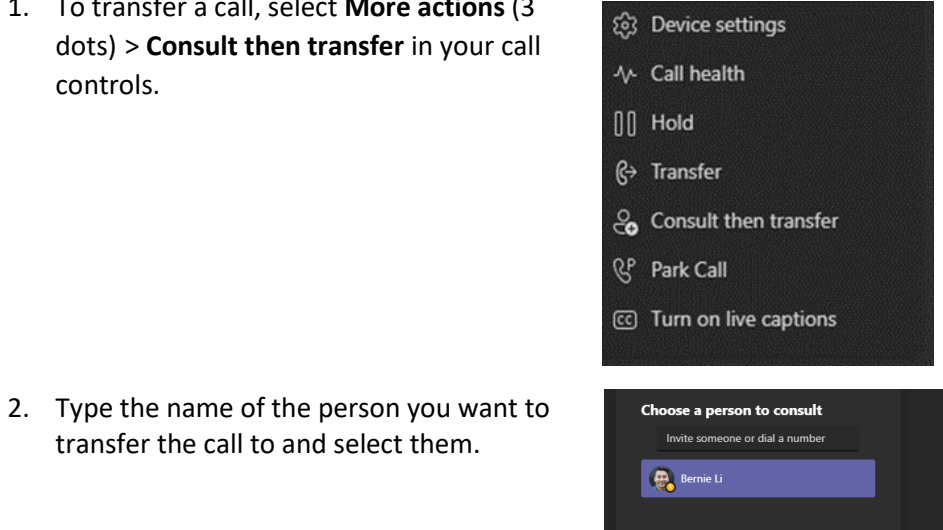

3. Two options for consultation:

transfer the call to and select them.

- a. To **Chat** with the person to whom you wish to transfer the call and hit the send button  $\triangleright$ . If they accept the call, hit **Transfer**
- b. Call them using the Teams audio call option. If they accept the call, hit **Transfer**

**t** Teams audio cal

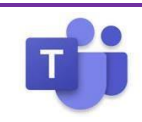

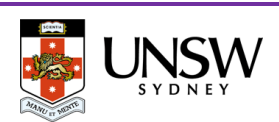

## **Call Park**

Microsoft Teams offers many different types of clients from mobile, desktop or web (using Chrome). Therefore, a call can be picked up from any device. You may want to transfer the call to another device. This is done by using Call Park.

By using Call Park, the call is temporarily put on hold so it can be picked up on another device by using a Pickup code.

#### **Parking a Call**

To move a call from one device to another.

- 1. Click **More actions** (3 dots) in the call window
- 2. Select **Park call**

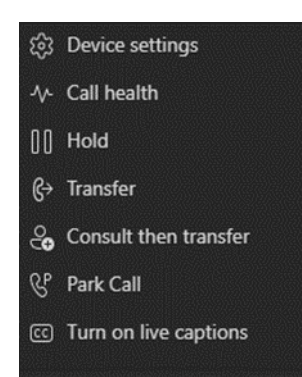

### **Picking up a Parked Call**

- 1. Navigate to the  $\frac{1}{\text{cals}}$  section
- 2. Click & Speed dial
- 3. Click
- 4. At the Pick up a parked call window, enter the # and then click **Pick up**

 $\mathbb{C}^{\mathsf{P}}$  Parked calls

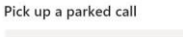

Pick up

#### **Putting a call on hold**

- 1. To place a call on hold, click **More actions** " in your call window.
	- $\mathbf{0}$ 00:35 ÷.  $\cdots$ **P** පි
- 2. Then select **Hold**. Everyone in the call will be notified that they've been put on hold, and you can continue your call by clicking **Resume**.
- 3. People on hold (including you) won't be able to see or hear anyone else on the call. Screen sharing is suspended, too. Everything will return to normal once you resume your call.

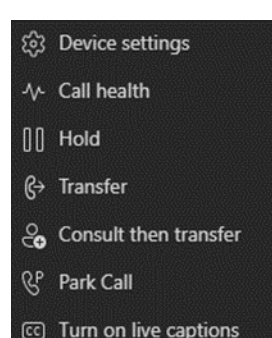

## **Understanding whether a person is available for a Call**

You should be aware of the person's status before calling, because calls may not be completed because the person's status is set to Do Not Distrub.

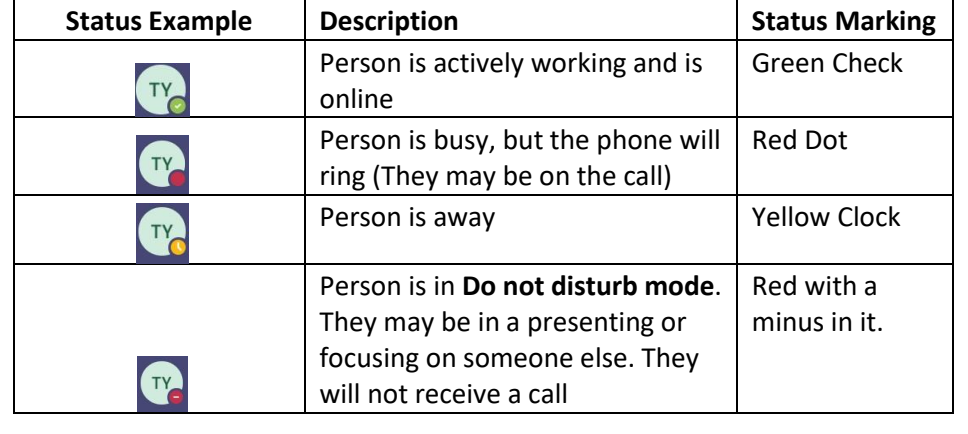

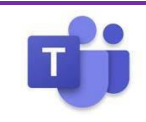

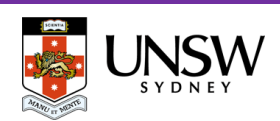

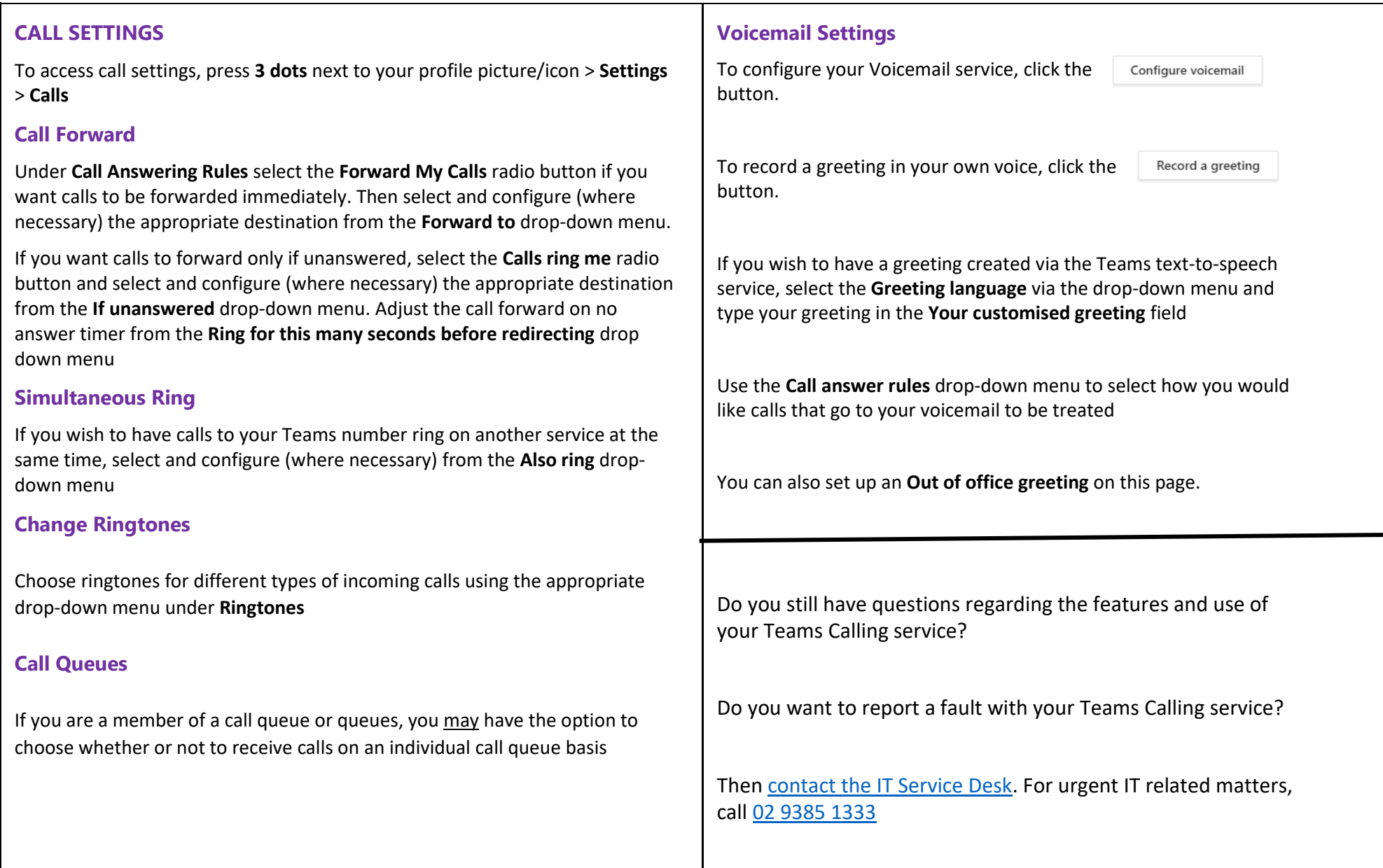